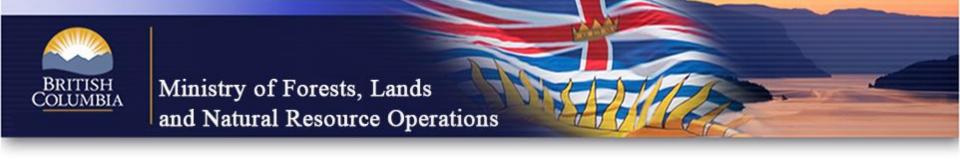

# Extending an FSP in the FSP Tracking System (FSPTS)

November 2013

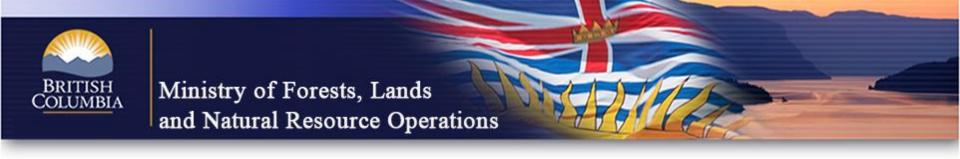

#### Detailed User Guides are available:

 Extending an Approved FSP User Guide: <u>http://www.for.gov.bc.ca/ftp/his/external/!publish/fsp/user</u> guides/Extending-FSP.pdf

## Extend an FSP using FSPTS

- Search for approved FSP
- Request to "Extend FSP" (Information screen)
- Complete Extension Description (Extension Request Screen)
- Insert new expiry date and attach extension request document (Extension request Screen)
- Submit to MoFLNRO (Extension request screen)

#### How to review an FSP extension

- Identify the FSP using the InBox or Search menu
- Using the Workflow screen DDM can approve or reject extension request
- DDM must go to Extension request screen via the Workflow screen to attach approval document
- Once approval document is attached, DDM can complete Workflow screen approval

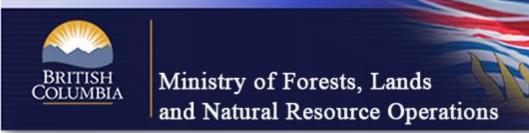

### Business Rules – Review & Approval

- Email is sent to MoFLNRO mail list when FSP, amendment or extension is submitted
- Email is sent to FSP Submitter when:
  - The FSP, amendment or extension is approved
  - The FSP, amendment or extension is rejected
  - The DDM provides an Opportunity to be Heard (OTBH)
  - The DDM requests clarification
- History button (next to Go button on every screen) contains audit trail of major activities in the submission process